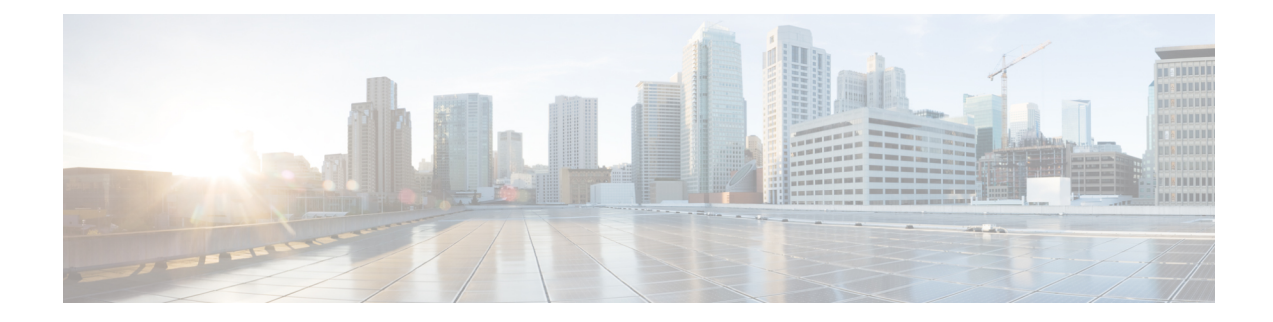

# **Notify End-Users of Proxy Actions**

This topic contains the following sections:

- End-User [Notifications](#page-0-0) Overview, on page 1
- [Configuring](#page-1-0) General Settings for Notification Pages, on page 2
- End-User [Acknowledgment](#page-1-1) Page, on page 2
- End-User [Notification](#page-4-0) Pages , on page 5
- [Configuring](#page-8-0) the End-User URL Filtering Warning Page, on page 9
- [Configuring](#page-9-0) FTP Notification Messages, on page 10
- Custom Messages on [Notification](#page-9-1) Pages, on page 10
- Editing [Notification](#page-11-0) Page HTML Files Directly , on page 12
- [Notification](#page-15-0) Page Types, on page 16

# <span id="page-0-0"></span>**End-User Notifications Overview**

You can configure the following types of notifications for end users:

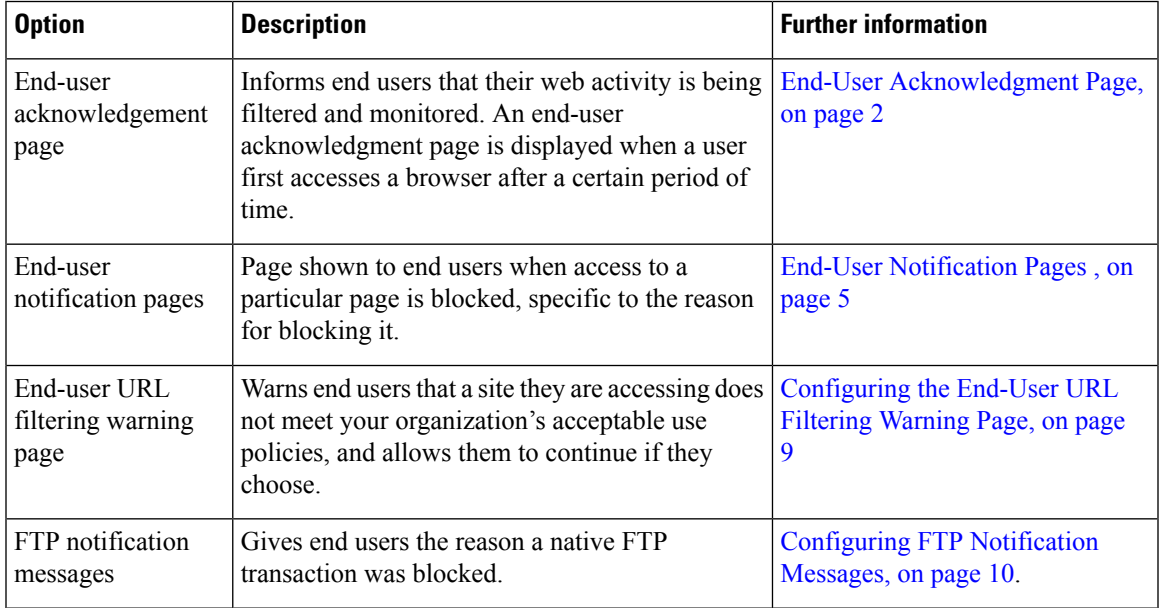

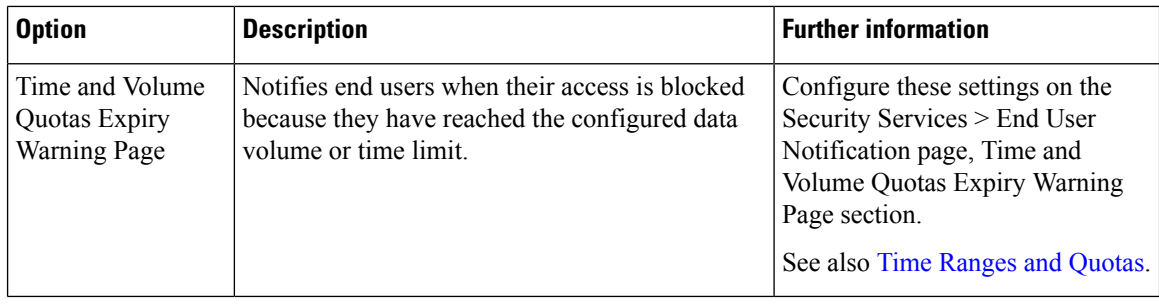

# <span id="page-1-0"></span>**Configuring General Settings for Notification Pages**

Specify display languages and logo for notification pages. Restrictions are described in this procedure.

- **Step 1** Select **Security Services > End-User Notification**.
- **Step 2** Click **Edit Settings**.
- **Step 3** In the General Settings section, select the language the Web Proxy should use when displaying notification pages.
	- The HTTP language setting applies to all HTTP notification pages (acknowledgment, on-box end-user, customized end-user, and end-user URL filtering warning).
	- The FTP language applies to all FTP notification messages.
- **Step 4** Choose whether or not to use a logo on each notification page. You can specify the Cisco logo or any graphic file referenced at the URL you enter in the Use Custom Logo field.

This setting applies to all HTTP notification pages served over IPv4. AsyncOS does not support images over IPv6.

<span id="page-1-1"></span>**Step 5** Submit and Commit Changes.

### **What to do next**

**Related Topics**

• Caveats for URLs and Logos in [Notification](#page-10-0) Pages , on page 11

# **End-User Acknowledgment Page**

You can configure the Web Security Appliance to inform users that it is filtering and monitoring their web activity. When configured, the appliance displays an end-user acknowledgment page for every user accessing the web using HTTP or HTTPS. It displays the end-user acknowledgment page when a user tries to access a website for the first time, or after a configured time interval.

The Web Proxy tracks users by username if authentication has made a username available. If no user name is available, you can choose how to track users, either by IP address or web browser session cookie.

**Note** Native FTP transactions are exempt from the end-user acknowledgment page.

- Access HTTPS and FTP Sites with the End-User [Acknowledgment](#page-2-0) Page, on page 3
- About the End-user [Acknowledgment](#page-2-1) Page, on page 3
- Configuring the End-User [Acknowledgment](#page-3-0) Page, on page 4

## <span id="page-2-0"></span>**Access HTTPS and FTP Sites with the End-User Acknowledgment Page**

The end-user acknowledgment page works because it displays an HTML page to the end user that forces them to click an acceptable use policy agreement. After users click the link, the Web Proxy redirects clients to the originally requested website. It keeps track of when users accepted the end-user acknowledgment page using a surrogate (either by IP address or web browser session cookie) if no username is available for the user.

- **HTTPS.** The Web Proxy tracks whether the user has acknowledged the end-user acknowledgment page with a cookie, but it cannot obtain the cookie unless it decrypts the transaction. You can choose to either bypass (pass through) or drop HTTPS requests when the end-user acknowledgment page is enabled and tracks users using session cookies. Do this using the advancedproxyconfig > EUN CLI command, and choose bypass for the "Action to be taken for HTTPS requests with Session based EUA ("bypass" or "drop")." command.
- **FTP over HTTP.** Web browsers never send cookies for FTP over HTTP transactions, so the Web Proxy cannot obtain the cookie. To work around this, you can exempt FTP over HTTP transactions from requiring the end-user acknowledgment page. Do this by creating a custom URL category using "ftp://" as the regular expression (without the quotes) and defining and Identity policy that exempts users from the end-user acknowledgment page for this custom URL category.

## <span id="page-2-1"></span>**About the End-user Acknowledgment Page**

- When a user is tracked by IP address, the appliance uses the shortest value for maximum time interval and maximum IP address idle timeout to determine when to display the end-user acknowledgment page again.
- When a user is tracked using a session cookie, the Web Proxy displays the end-user acknowledgment page again if the user closes and then reopens their web browser or opens a second web browser application.
- Using a session cookie to track users when the client accesses HTTPS sites or FTP servers using FTP over HTTP does not work.
- When the appliance is deployed in explicit forward mode and a user goes to an HTTPS site, the end-user acknowledgment page includes only the domain name in the link that redirects the user to the originally requested URL. If the originally requested URL containstext after the domain name, that text istruncated.
- When the end-user acknowledgment page is displayed to a user, the access log entry for that transaction shows OTHER as the ACL decision tag. This is because the originally requested URL was blocked, and instead the user was shown the end-user acknowledgment page.

## <span id="page-3-0"></span>**Configuring the End-User Acknowledgment Page**

### **Before you begin**

- To configure the display language and customize the displayed logo, see [Configuring](#page-1-0) General Settings for [Notification](#page-1-0) Pages, on page 2.
- If you will customize the message shown to end users, see Custom Messages on [Notification](#page-9-1) Pages, on [page](#page-9-1) 10. If you require more customization than the Custom Message box allows, see Editing [Notification](#page-11-0) Page HTML Files [Directly](#page-11-0) , on page 12.

You can enable and configure the end-user acknowledgment page in the web interface or the command line interface. When you configure the end-user acknowledgment page in the web interface, you can include a custom message that appears on each page.

In the CLI, use advanced proxyconfig  $>$  eun.

- **Step 1** Choose **Security Services > End-User Notification**.
- **Step 2** Click **Edit Settings**.
- **Step 3** Enable the "**Require end-user to click through acknowledgment page**" field.
- **Step 4** Enter options:

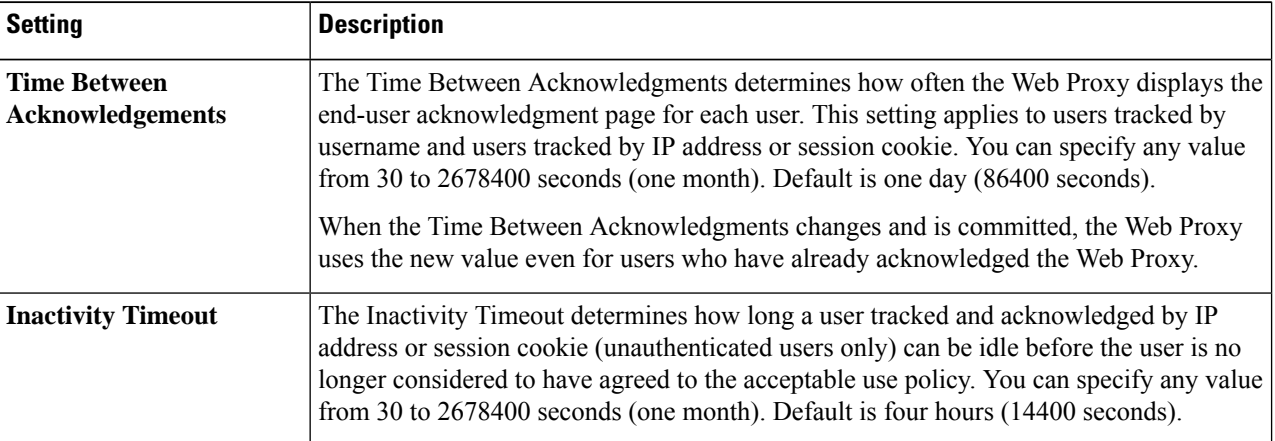

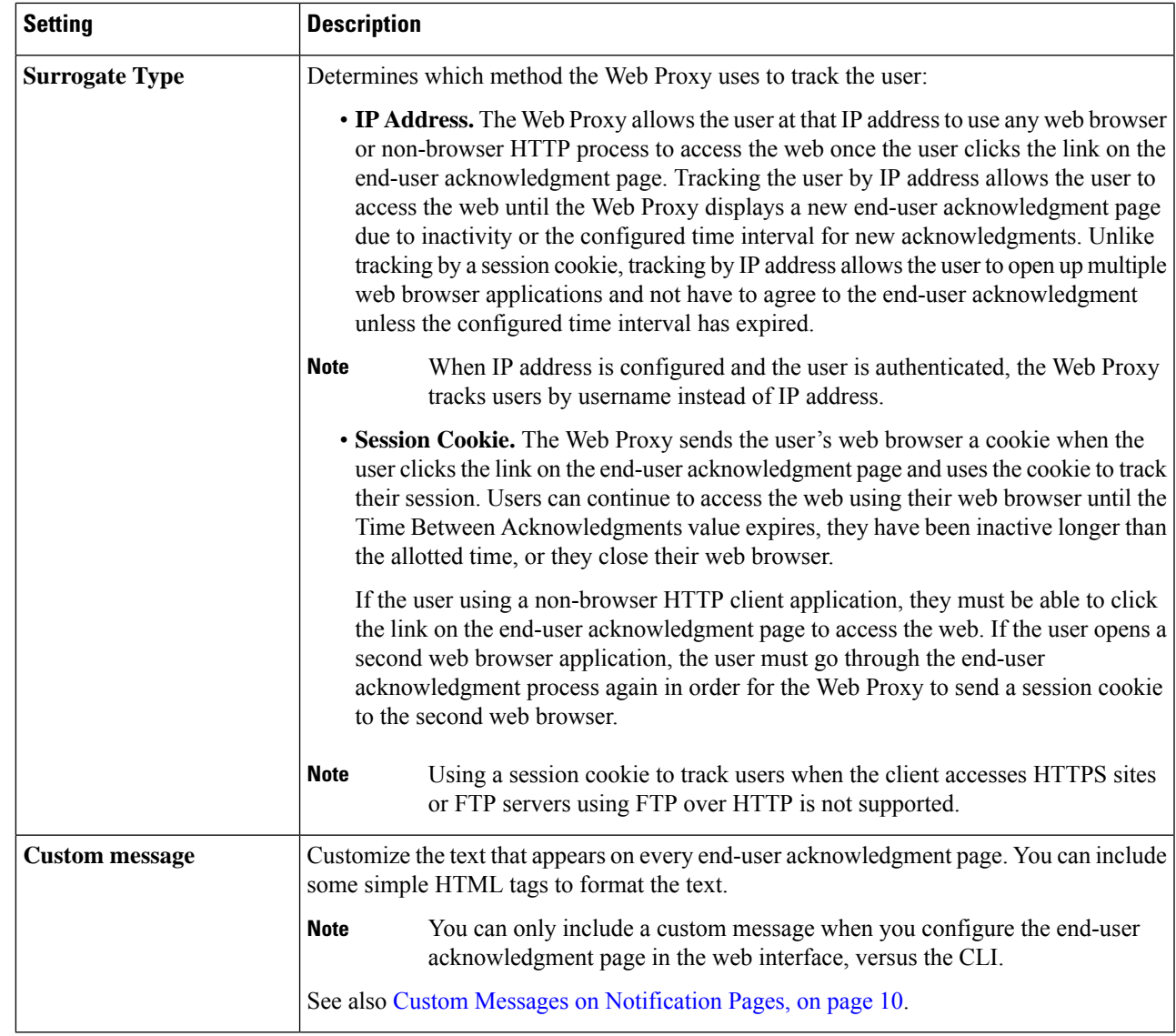

**Step 5** (Optional) Click **Preview Acknowledgment Page Customization** to view the current end-user acknowledgment page in a separate browser window.

**Note** If the notification HTML files have been edited, this preview functionality is not available.

<span id="page-4-0"></span>**Step 6** Submit and Commit Changes.

# **End-User Notification Pages**

When a policy blocks a user from a website, you can configure the appliance to notify the user why it blocked the URL request. There are several ways to achieve this:

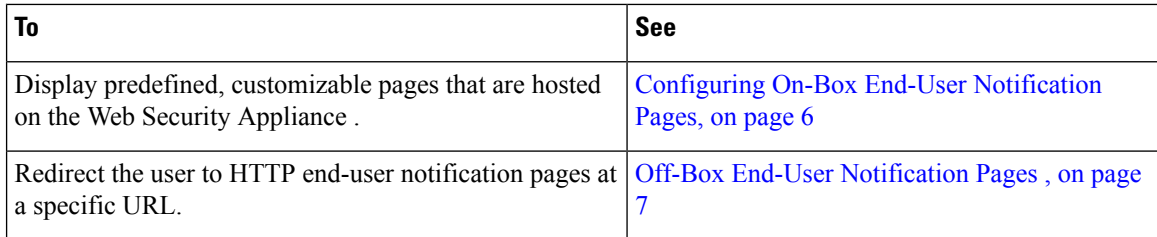

## <span id="page-5-0"></span>**Configuring On-Box End-User Notification Pages**

### **Before you begin**

- To configure the display language and customize the displayed logo, see [Configuring](#page-1-0) General Settings for [Notification](#page-1-0) Pages, on page 2.
- If you will customize the message displayed using on-box notifications, review the topics under [Custom](#page-9-1) Messages on Notification Pages, on page 10. If you require more customization than the Custom Message box allows, see Editing [Notification](#page-11-0) Page HTML Files Directly , on page 12.

On-box pages are predefined, customizable notification pages residing on the appliance.

### **Step 1 Security Services > End-User Notification**.

### **Step 2** Click **Edit Settings**.

- **Step 3** From the Notification Type field, choose **Use On Box End User Notification**.
- **Step 4** Configure the on-box end-user notification page settings.

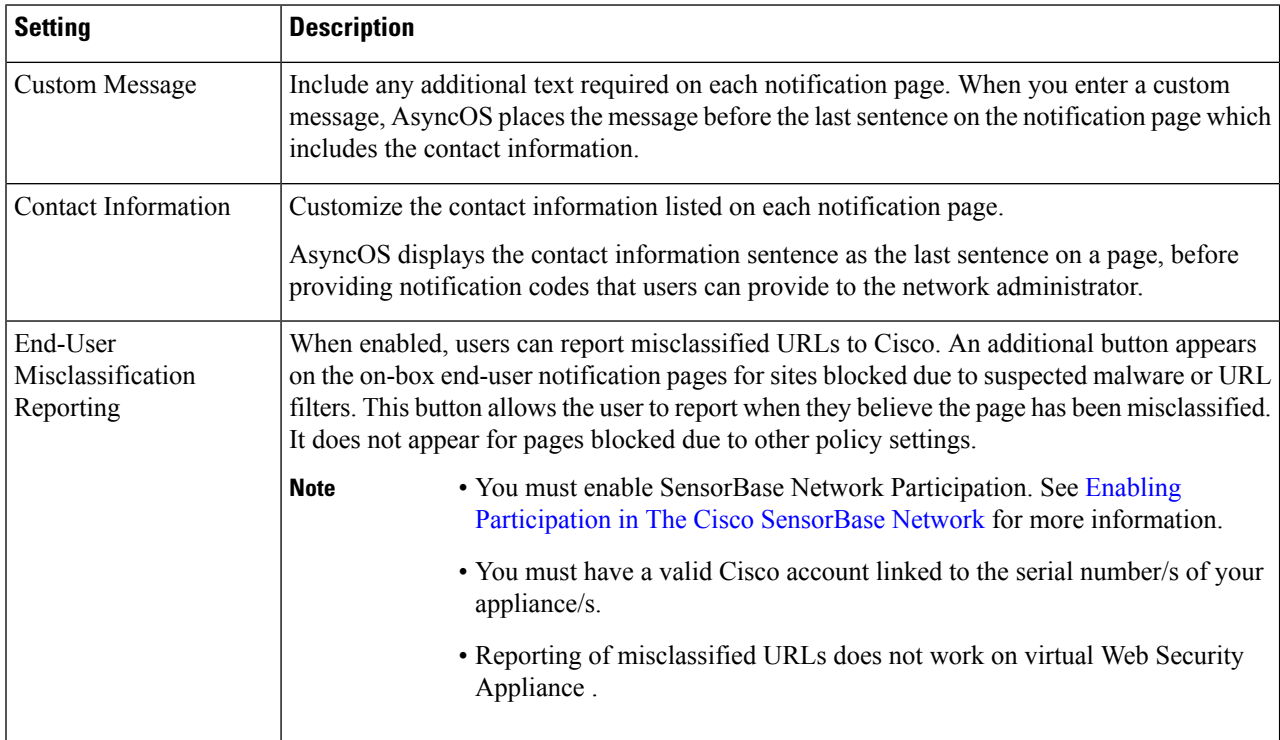

**Step 5** (Optional) Click **Preview Notification Page Customization** link to view the current end-user notification page in a separate browser window.

**Note** If the notification HTML files have been edited, this preview functionality is not available.

**Step 6** Submit and Commit Changes.

## <span id="page-6-0"></span>**Off-Box End-User Notification Pages**

The Web Proxy can be configured to redirect all HTTP end-user notification pages to a specific URL that you specify.

- [Displaying](#page-6-1) the Correct Off-Box Page Based on the Reason for Blocking Access , on page 7
- URL Criteria for Off-Box [Notification](#page-6-2) Pages , on page 7
- Off-Box End-User [Notification](#page-7-0) Page Parameters, on page 8
- Redirecting End-User [Notification](#page-8-1) Pages to a Custom URL (Off-Box) , on page 9

### <span id="page-6-1"></span>**Displaying the Correct Off-Box Page Based on the Reason for Blocking Access**

By default, AsyncOS redirects all blocked websites to the URL regardless of the reason why it blocked the original page. However, AsyncOS also passes parameters as a query string appended to the redirect URL so you can ensure that the user sees a unique page explaining the reason for the block. For more information on the included parameters, see Off-Box End-User [Notification](#page-7-0) Page Parameters, on page 8.

When you want the user to view a different page for each reason for a blocked website, construct a CGI script on the web server that can parse the query string in the redirect URL. Then the server can perform a second redirect to an appropriate page.

### <span id="page-6-2"></span>**URL Criteria for Off-Box Notification Pages**

- You can use any HTTP or HTTPS URL.
- The URL may specify a specific port number.
- The URL may not have any arguments after the question mark.
- The URL must contain a well-formed hostname.

For example, if you have the following URL entered in the Redirect to Custom URL field:

http://www.example.com/eun.policy.html

And you have the following access log entry:

```
1182468145.492 1 172.17.0.8 TCP_DENIED/403 3146 GET http://www.espn.com/index.html HTTP/1.1
- NONE/- - BLOCK WEBCAT-DefaultGroup-DefaultGroup-NONE-NONE-DefaultRouting
\text{SW} sprt,-,-,-,-,-,-,-,-,-,-,-,-,-,IW sprt,-> -
```
Then AsyncOS creates the following redirected URL:

```
http://www.example.com/eun.policy.html?Time=21/Jun/
2007:23:22:25%20%2B0000&ID=0000000004&Client_IP=172.17.0.8&User=-
&Site=www.espn.com&URI=index.html&Status_Code=403&Decision_Tag=
BLOCK_WEBCAT-DefaultGroup-DefaultGroup-NONE-NONE-DefaultRouting
&URL_Cat=Sports%20and%20Recreation&WBRS=-&DVS_Verdict=-&
DVS ThreatName=-&Reauth URL=-
```
### <span id="page-7-0"></span>**Off-Box End-User Notification Page Parameters**

AsyncOS passes the parameters to the web server as standard URL Parameters in the HTTP GET request. It uses the following format:

<notification page url>?param1=value1&param2=value2

The table describes the parameters AsyncOS includes in the query string.

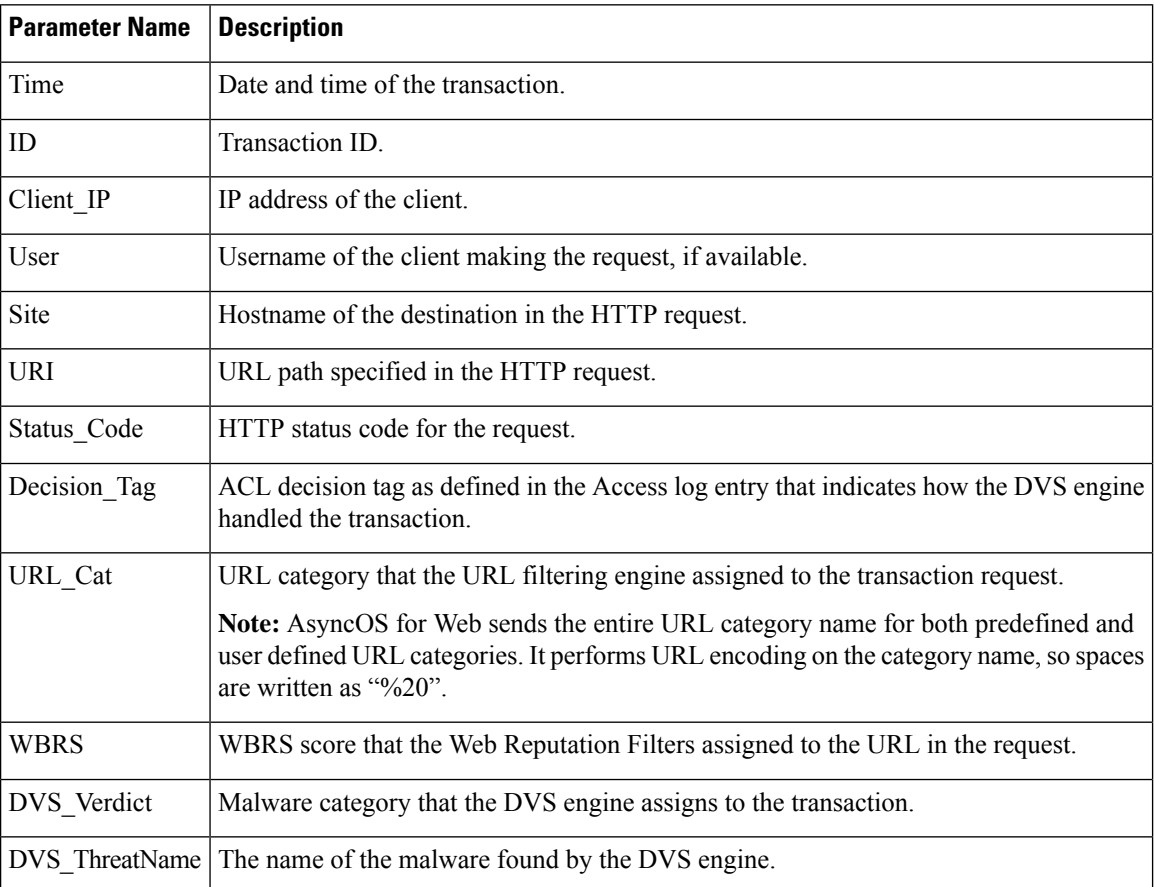

Ш

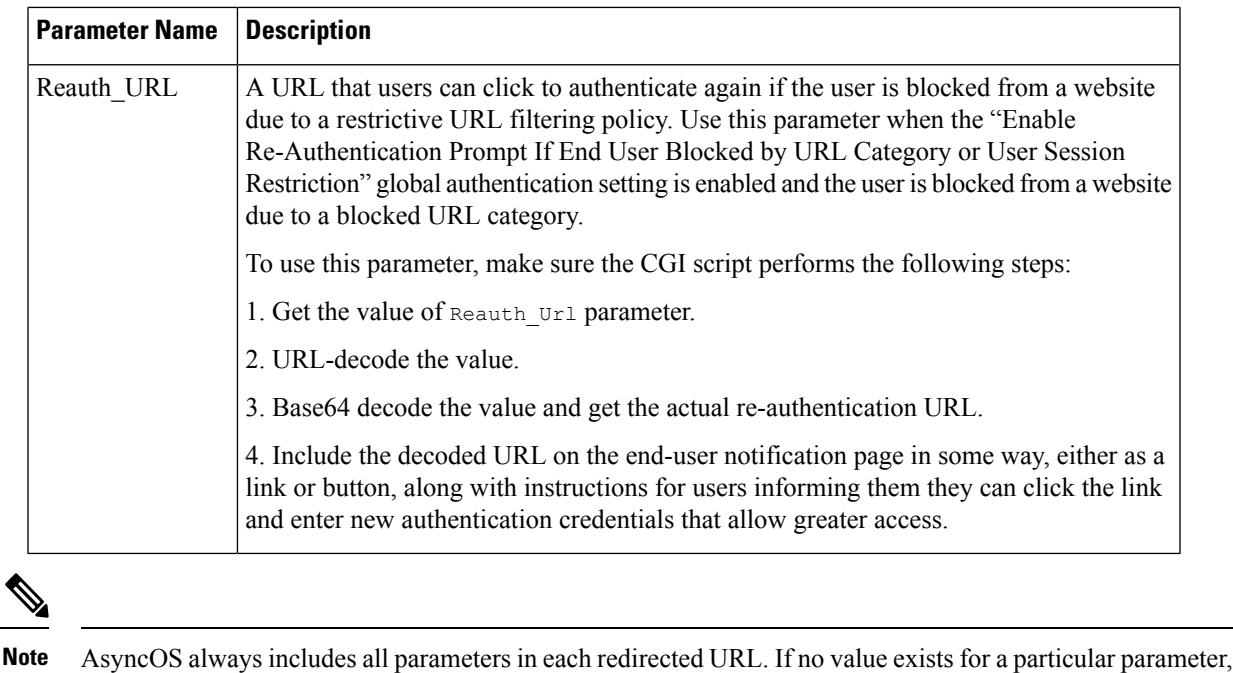

AsyncOS passes a hyphen (-).

### <span id="page-8-1"></span>**Redirecting End-User Notification Pages to a Custom URL (Off-Box)**

- **Step 1 Security Services > End-User Notification**.
- **Step 2** Click **Edit Settings**.
- **Step 3** In the **End-User Notification Pages** section, choose **Redirect to Custom URL**.
- **Step 4** In the **Notification Page URL** field, enter the URL to which you want to redirect blocked websites.
- <span id="page-8-0"></span>**Step 5** (Optional) Click **Preview Custom URL** link.
- **Step 6** Submit and Commit Changes.

**Note**

# **Configuring the End-User URL Filtering Warning Page**

### **Before you begin**

• If you will customize the message displayed using on-box notifications, review the topics under [Custom](#page-9-1) Messages on Notification Pages, on page 10. If you require more customization than the Custom Message box allows, see Editing [Notification](#page-11-0) Page HTML Files Directly , on page 12.

An end-user URL filtering warning page is displayed when a user first accesses a website in a particular URL category after a certain period of time. You can also configure the warning page when a user accesses adult content when the site content ratings feature is enabled.

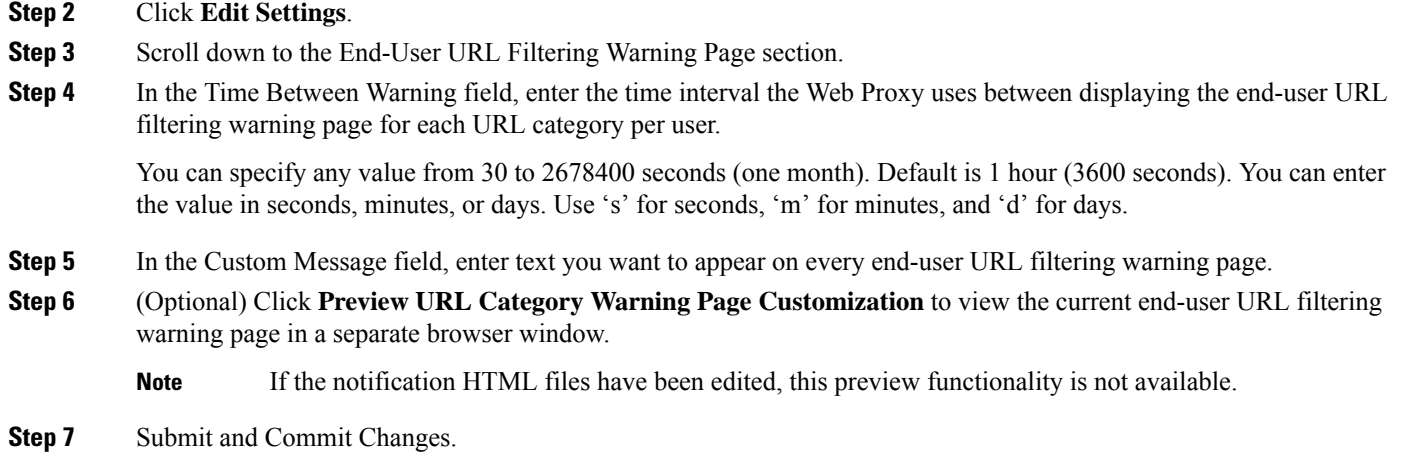

# <span id="page-9-0"></span>**Configuring FTP Notification Messages**

### **Before you begin**

If you will customize the message displayed using on-box notifications, review the topics under [Custom](#page-9-1) Messages on [Notification](#page-9-1) Pages, on page 10. If you require more customization than the Custom Message box allows, see Editing [Notification](#page-11-0) Page HTML Files Directly , on page 12.

The FTP Proxy displays a predefined, customizable notification message to native FTP clients when the FTP Proxy cannot establish a connection with the FTP server for any reason, such as an error with FTP Proxy authentication or a bad reputation for the server domain name. The notification is specific to the reason the connection was blocked.

- **Step 1 Security Services > End-User Notification**.
- **Step 2** Click **Edit Settings**.
- **Step 3** Scroll down to the Native FTP section.
- **Step 4** In the **Language** field, select the language to use when displaying native FTP notification messages.
- <span id="page-9-1"></span>**Step 5** In the **Custom Message** field, enter the text you want to display in every native FTP notification message.
- **Step 6** Submit and Commit Changes.

# **Custom Messages on Notification Pages**

The following sections apply to text entered into the "Custom Message" box for any notification type configured on the Edit End User Notification page.

- Supported HTML Tags in Custom Messages on [Notification](#page-10-1) Pages, on page 11
- Caveats for URLs and Logos in [Notification](#page-10-0) Pages , on page 11

## <span id="page-10-1"></span>**Supported HTML Tags in Custom Messages on Notification Pages**

You can use HTML tags to format the text in any notification on the Edit End User Notification page that offers a "Custom Message" box. Tags must be in lower case and follow standard HTML syntax (closing tags, etc.)

You can use the following HTML tags.

- $\langle a \rangle \langle a \rangle$
- $\cdot$  <span> $\lt$ /span>
- $\cdot$  <br/>b></b>
- $\cdot$  <br/>big></big>
- $\bullet$  <br>
- $<$ code> $<$ /code>
- $\text{-}$  <em $\text{-}$
- $\cdot$  < $i$ >  $\lt i$   $\lt i$
- <small></small>
- $\cdot$  <strong></strong>

For example, you can make some text italic:

```
Please acknowledge the following statements <i>before</i> accessing the Internet.
```
With the  $\le$ span> tag, you can use any CSS style to format text. For example, you can make some text red:

```
<span style="color: red">Warning:</span> You must acknowledge the following statements
\langle i \ranglebefore\langle i \rangle accessing the Internet.
```
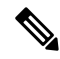

**Note**

If you need greater flexibility or wish to add JavaScript to your notification pages, you must edit the HTML notification files directly. JavaScript entered into the Custom Message box for notifications in the web user interface will be stripped out. See Editing [Notification](#page-11-0) Page HTML Files Directly , on page 12.

## <span id="page-10-0"></span>**Caveats for URLs and Logos in Notification Pages**

This section applies if you will make any of the following customizations:

- Enter text into the "Custom Message" box for any notification on the Edit End User Notification page
- Directly edit HTML files for on-box notifications
- Use a custom logo

All combinations of URL paths and domain names in embedded links within custom text, and the custom logo, are exempted from the following for on-box notifications:

- User authentication
- End-user acknowledgment
- All scanning, such as malware scanning and web reputation scoring

For example, if the following URLs are embedded in custom text:

http://www.example.com/index.html

```
http://www.mycompany.com/logo.jpg
```
Then all of the following URLs will also be treated as exempt from all scanning:

http://www.example.com/index.html

http://www.mycompany.com/logo.jpg

http://www.example.com/logo.jpg

http://www.mycompany.com/index.html

Also, where an embedded URL is of the form: <protocol>://<domain-name>/<directory path>/ then all sub-files and sub-directories under that directory path on the host will also be exempted from all scanning.

For example, if the following URL is embedded: http://www.example.com/gallery2/ URLs such as http://www.example.com/gallery2/main.php will also be treated as exempt.

This allows you to create a more sophisticated page with embedded content so long as the embedded content is relative to the initial URL. However, you should also take care when deciding which paths to include as links and custom logos.

# <span id="page-11-0"></span>**Editing Notification Page HTML Files Directly**

Each notification page is stored on the Web Security Appliance as an HTML file. If you require more customization than the "Custom Message" box in the web-based interface allows, you can directly edit these HTML files. For example, you can include standard JavaScript or edit the overall look and feel of each page.

Information in the following sections applies to any type of end-user notification HTML file on the appliance, including End-User Acknowledgment pages.

- [Requirements](#page-11-1) for Editing Notification HTML Files Directly , on page 12
- Editing [Notification](#page-11-0) Page HTML Files Directly , on page 12
- Using Variables in [Notification](#page-12-0) HTML Files , on page 13
- Variables for [Customizing](#page-13-0) Notification HTML Files , on page 14

## <span id="page-11-1"></span>**Requirements for Editing Notification HTML Files Directly**

- Each notification page file must be a valid HTML file. For a list of HTML tags you can include, see Supported HTML Tags in Custom Messages on [Notification](#page-10-1) Pages, on page 11.
- The customized notification page file names must exactly match the file names shipped with the Web Security Appliance .

If the configuration\eun directory does not contain a particular file with the required name, then the appliance displays the standard on-box end-user notification page.

- Do not include any links to URLs in the HTML files. Any link included in the notification pages are subject to the access control rules defined in the Access Policies and users might end up in a recursive loop.
- Test your HTML files in supported client browsers to ensure that they behave as expected, especially if they include JavaScript.
- For your customized pages to take effect, you must enable the customized files using the advancedproxyconfig > EUN > Refresh EUN Pages CLI command.

## **Editing Notification HTML Files Directly**

### **Before you begin**

- Understand the requirements in [Requirements](#page-11-1) for Editing Notification HTML Files Directly , on page [12.](#page-11-1)
- See Variables for [Customizing](#page-13-0) [Notification](#page-12-0) HTML Files, on page 14 and Using Variables in Notification [HTML](#page-12-0) Files , on page 13.

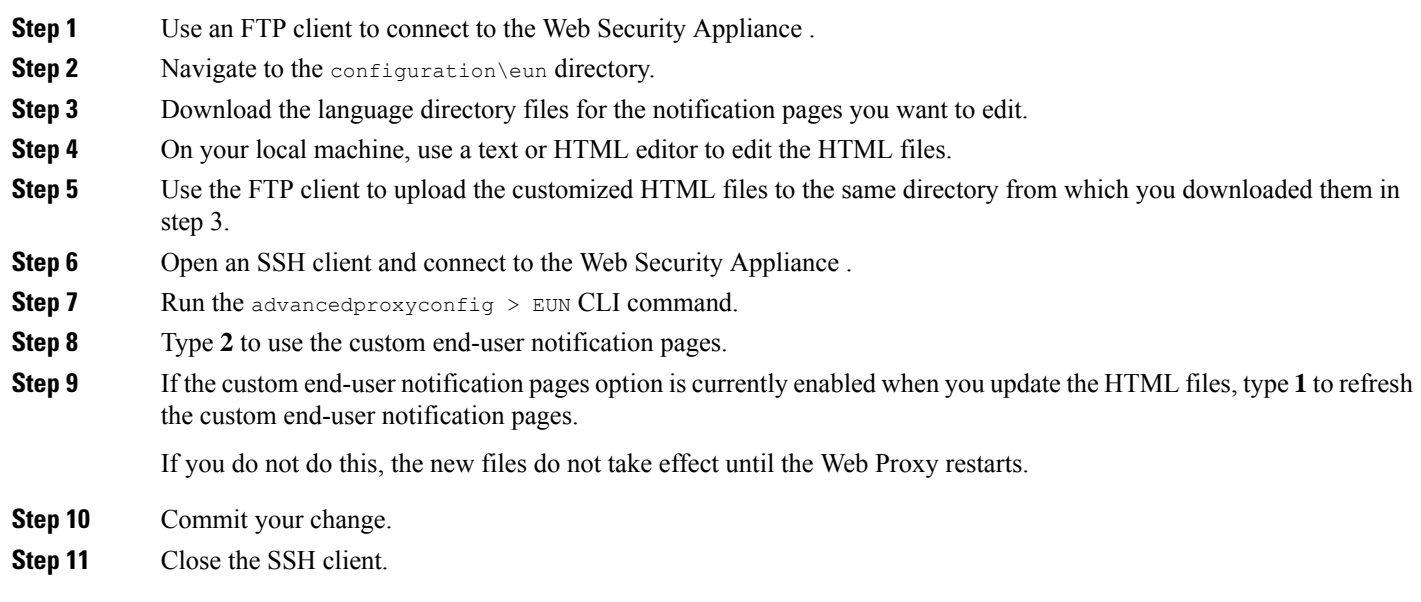

# <span id="page-12-0"></span>**Using Variables in Notification HTML Files**

When editing notification HTML files, you can include conditional variables to create if-then statements to take different actions depending on the current state.

The table describes the different conditional variable formats.

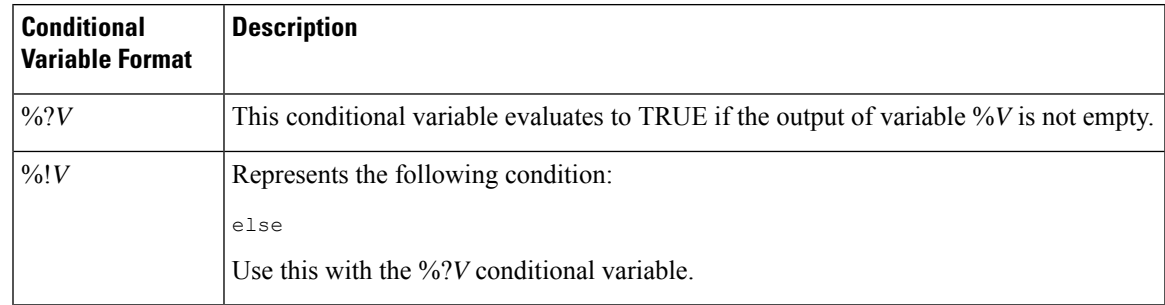

![](_page_13_Picture_612.jpeg)

For example, the following text is some HTML code that uses %R as a conditional variable to check if re-authentication is offered, and uses %r as a regular variable to provide the re-authentication URL.

```
%?R
<div align="left">
 <form name="ReauthInput" action="%r" method="GET">
   <input name="Reauth" type="button" OnClick="document.location='%r'"
id="Reauth" value="Login as different user...">
  </form>
</div>
%#R
```
Any variable included in Variables for [Customizing](#page-13-0) Notification HTML Files , on page 14 can be used as a conditional variable. However, the best variables to use in conditional statements are the ones that relate to the *client request* instead of the server response, and the variables that may or may not evaluate to TRUE instead of the variables that always evaluate to TRUE.

## <span id="page-13-0"></span>**Variables for Customizing Notification HTML Files**

You can use variables in the notification HTML files to display specific information to the user. You can also turn each variable into a conditional variable to create if-then statements. For more information, see [Using](#page-12-0) Variables in [Notification](#page-12-0) HTML Files , on page 13.

![](_page_13_Picture_613.jpeg)

![](_page_14_Picture_522.jpeg)

![](_page_15_Picture_678.jpeg)

# <span id="page-15-0"></span>**Notification Page Types**

By default, the Web Proxy displays a notification page informing users they were blocked and the reason for the block.

Most notification pages display a different set of codes that may help administrators or Cisco Customer Support troubleshoot any potential problem.Some codes are for Cisco internal use only. The different codesthat might appear in the notification pages are the same asthe variables you can include in customized notification pages, as shown in Variables for [Customizing](#page-13-0) Notification HTML Files , on page 14.

![](_page_15_Picture_679.jpeg)

The table describes the different notification pages users might encounter.

![](_page_16_Picture_794.jpeg)

I

![](_page_17_Picture_773.jpeg)

ı

![](_page_18_Picture_863.jpeg)

I

![](_page_19_Picture_814.jpeg)

![](_page_20_Picture_816.jpeg)

I

![](_page_21_Picture_792.jpeg)

![](_page_22_Picture_839.jpeg)

I

![](_page_23_Picture_430.jpeg)

ı